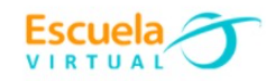

### **Ciencias Naturales 6° Grado**

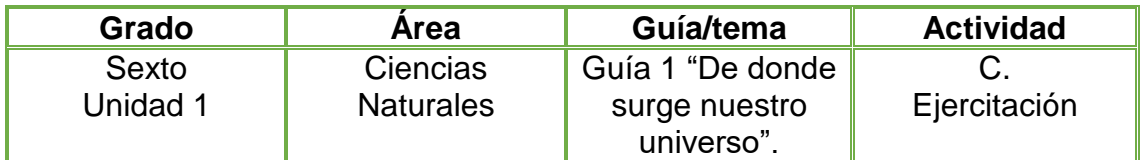

**1.**Realizo una cartelera sobre cada una de las teorías presentadas en el texto, las discutimos con nuestros compañeros y profesor, ubico la cartelera en el centro de recursos durante un mes. Esta actividad me permitirá reafirmar los aprendizajes que he alcanzado.

**2.** Tomo una fotografía a la cartelera elaborada con mi teléfono o cámara.

**3.** Abro el programa Adobe Fireworks, adjunto la fotografía tomada y le aplico edición.

**4.** Guardo mi trabajo en la carpeta de Escuela Virtual y lo socializo a mi profesor y compañeros.

# **Instrucciones para la adaptación.**

# **Para abrir el programa:**

**1-** En el computador voy a inicio y doy doble clic en el programa Firework.

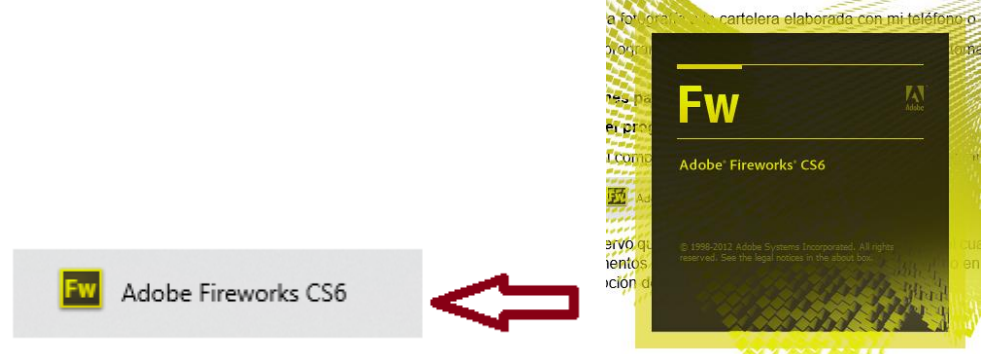

- **2-** Observo que me aparece una ventana de bienvenida, el cual contiene dos momentos el primero son los elementos recientes que he elaborado en el programa con la opción de abrir uno de ellos y el segundo es la opción de crear un nuevo elemento.
	- Doy clic en documento de fareworks png. Esta opción me permite personalizar el fondo donde voy a trabajar con el color que deseo.

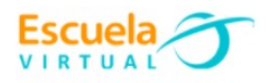

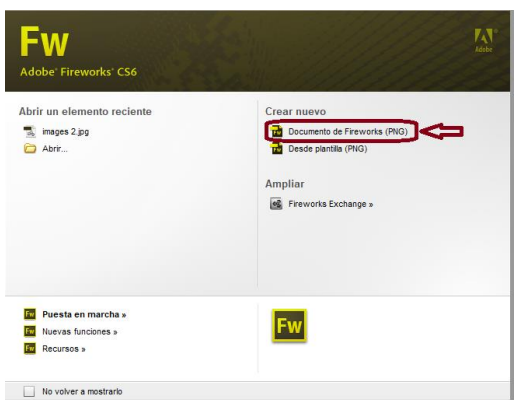

 Doy clic en el recuadro que me aparece debajo de la palabra personalizado, elijo el color que deseo y doy clic en aceptar.

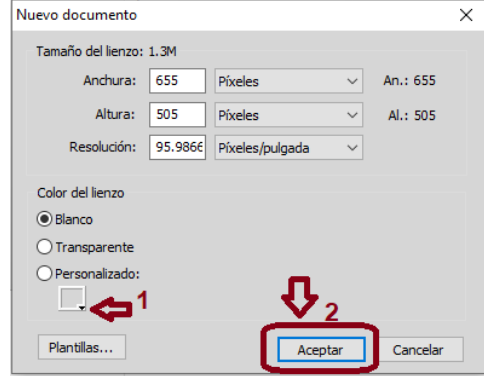

### **Para insertar una imagen**

**1-** Doy clic en la carpeta Abrir, situada en la parte superior de mi pantalla.

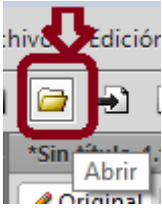

**2-** Automáticamente se abre la carpeta de mi computador, procedo a buscar la fotografía tomada de mi cartelera, la selecciono y doy clic en abrir. Observo como se inserta mi fotografía en el programa.

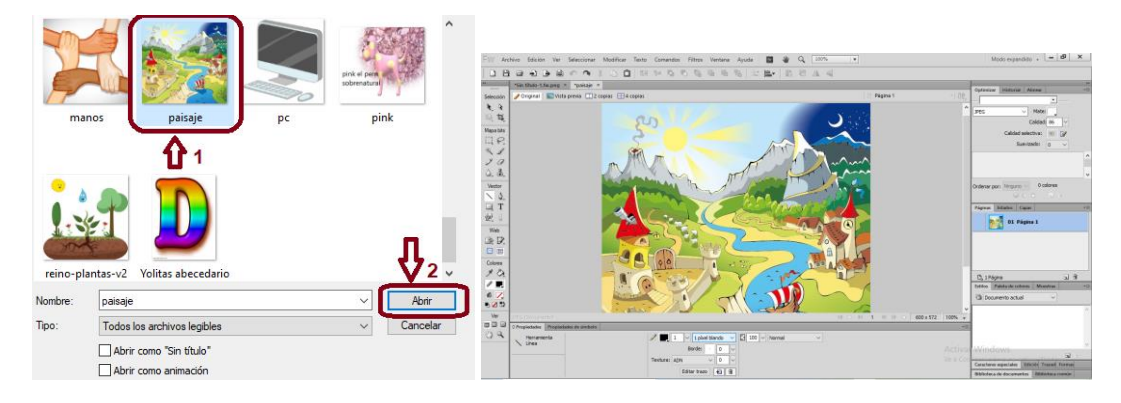

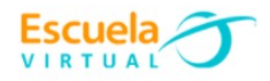

### **Para insertar borde y texto a mi imagen**

**1-** Me ubico en la parte inferior de mi pantalla en la seccion de borde,allí elijo el tipo de borde que quiero aplicarle a mi fotografia, tamaño,color y textura.

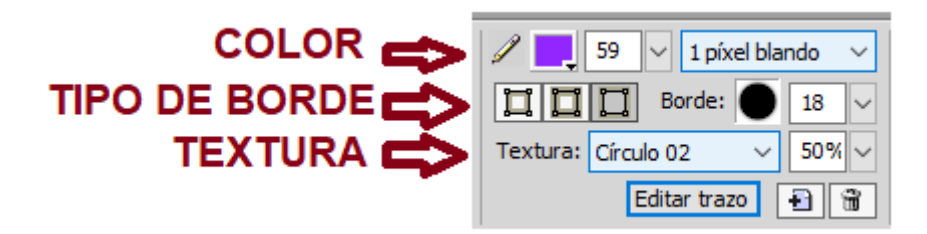

**2-** Para insertarle texto a mi fotografía, doy clic en la opcion **T** situada en la barra de herramientas lado izquierdo de mi pantalla, una vez seleccionada la herramienta ubico el puntero en el lugar que deseo vaya el texto, le aplico estilo de letra, tamaño, color.

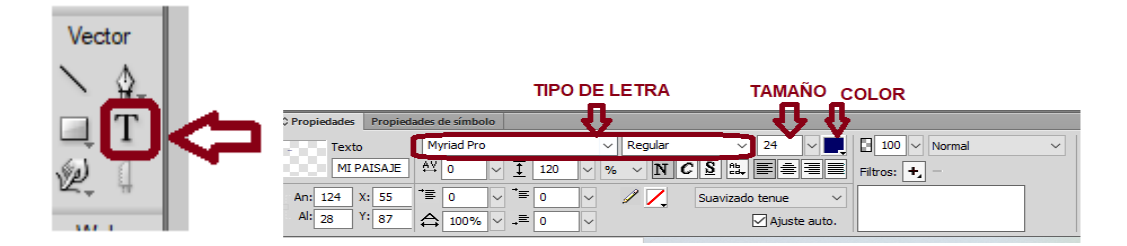

### **Para guardar mi trabajo**

- Doy clic en archivo
- Guardar como
- Busco la carpeta de Escuela Virtual y proceso a guardar mi trabajo dando clic en guardar.